## 熊谷学園3期校友会 「パソコン同好会」

パソコン同好会(中級) 第18回 「Excel を使用してのグラフ作成」 2015/01/26

(作成例) 総務省統計局資料「鍋物の具材への支出」の表からグラフ化する。

- 1. グラフ作成する表・データを選択する。
- 2. 作成するグラフの種類を選択する。
- 3. 作図する位置、大きさを決める。

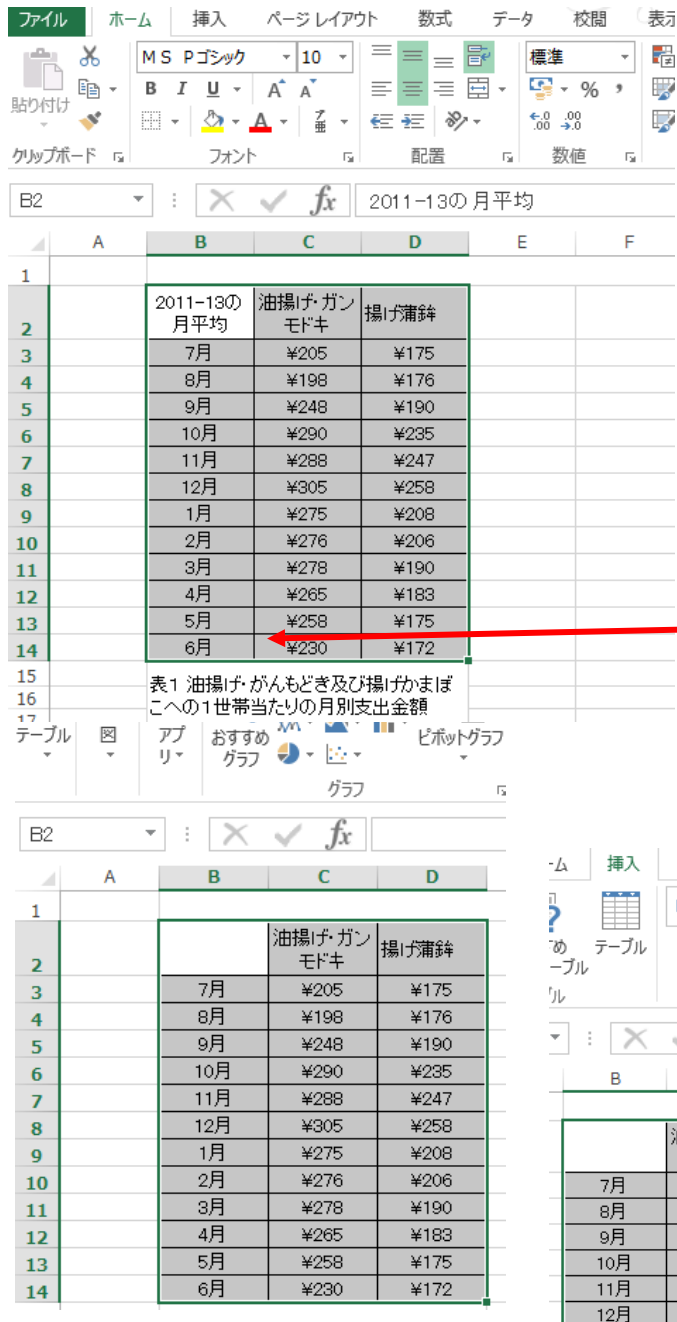

⑦ 折れ線グラフを選択

し、グラフの種類を選択 すると「グラフ図」が 表示される。

<準備>

- '① エクセル表を開く。
- ② 作成したい表をドラッグして範囲を選択 する。
- ③ 左の例では、月平均のセルから右下の ¥172のセルまで。

この例では

グラフの形は、縦軸が金額

横軸が7月から6月の時間軸とする。

(縦軸、横軸は後から変更も可能)

- ④ 「挿入」タブをクリックして選択する。
- ⑤ 「グラフ」グループからグラフの種類を 選択する。
- ⑥ 折れ線グラフを選択(クリック)する。

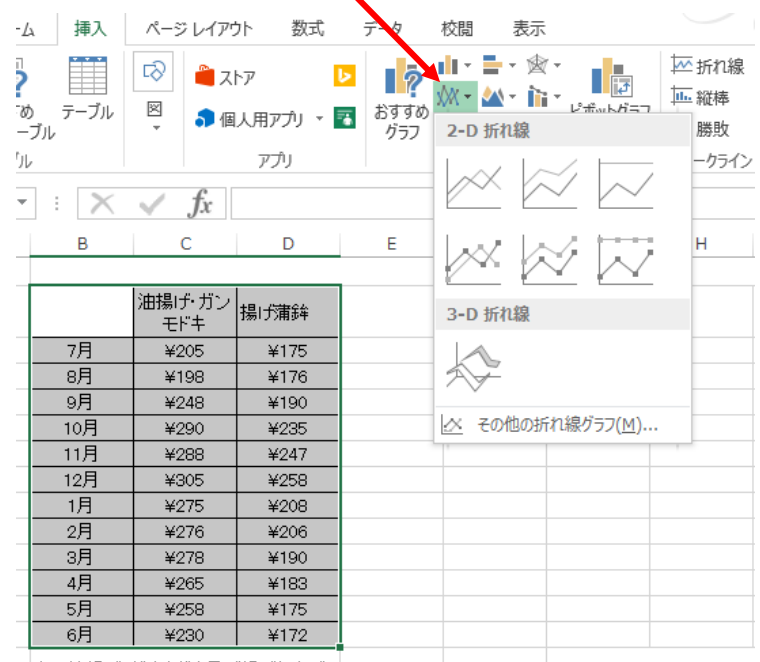

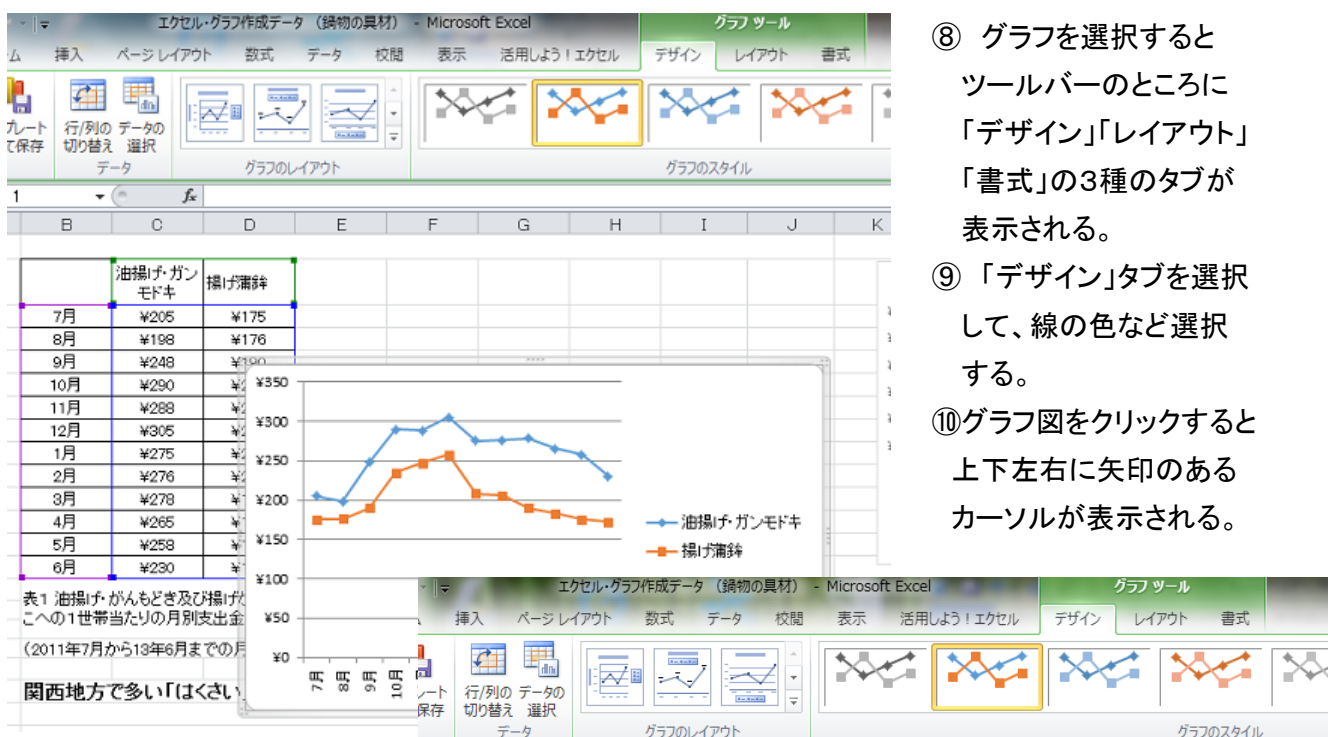

## ⑪グラフ図を表と重ならない 任意の場所へドラッグ& ドロップして移動する。

「ドラッグ&ドロップ」:

マウスを移動させたい対象 のところに移動し、そこでクリ ックしたまま、移動先までマウ スを移動し、そこでクリックを

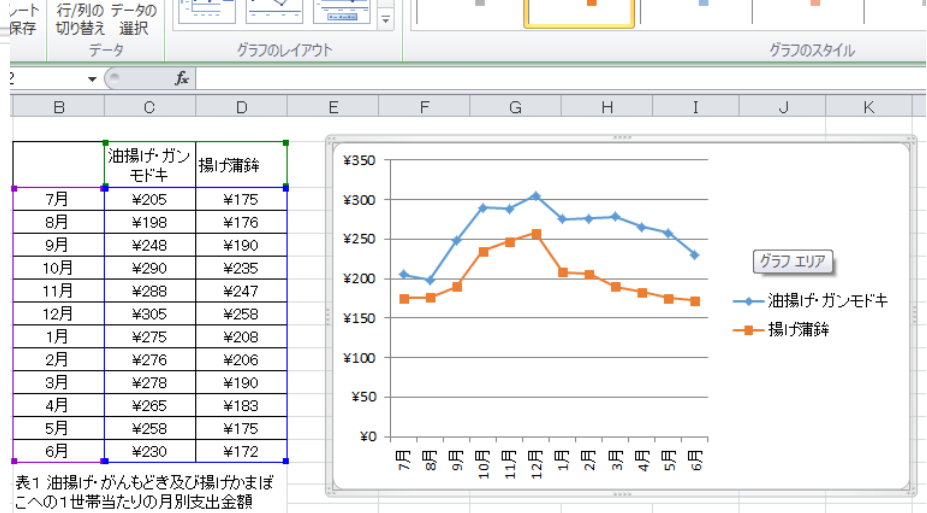

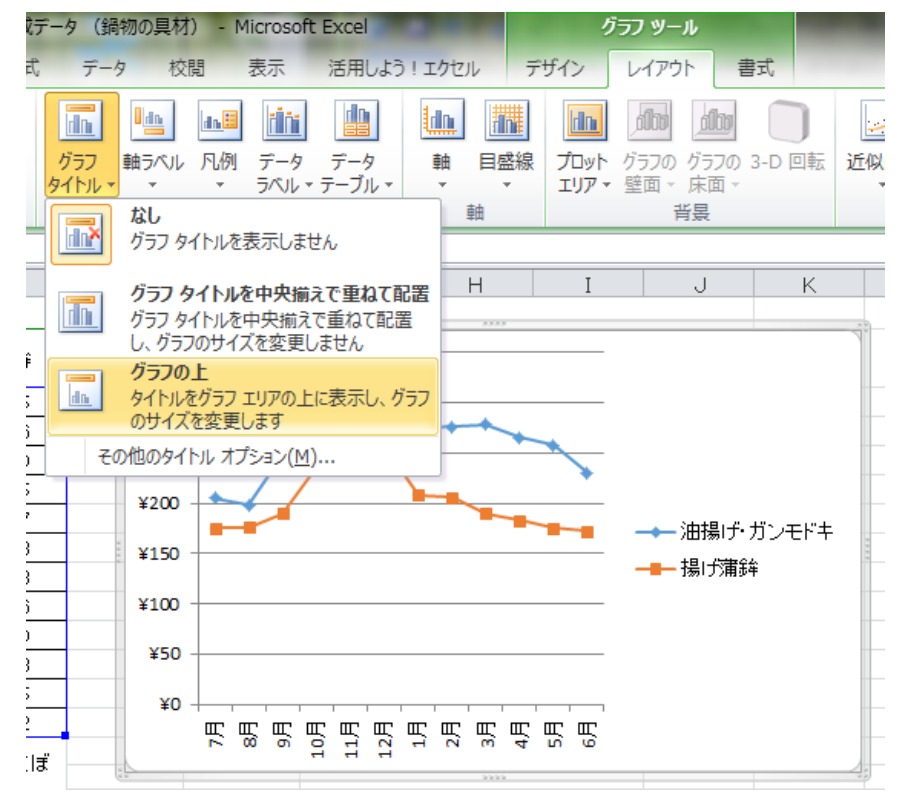

はずすこと。

## グラフタイトルの挿入方法

- ① 「レイアウト」タブを選択
- ② リボンの「グラフタイトル」 の▼をクリックし、「グラフ の上」を選択する。

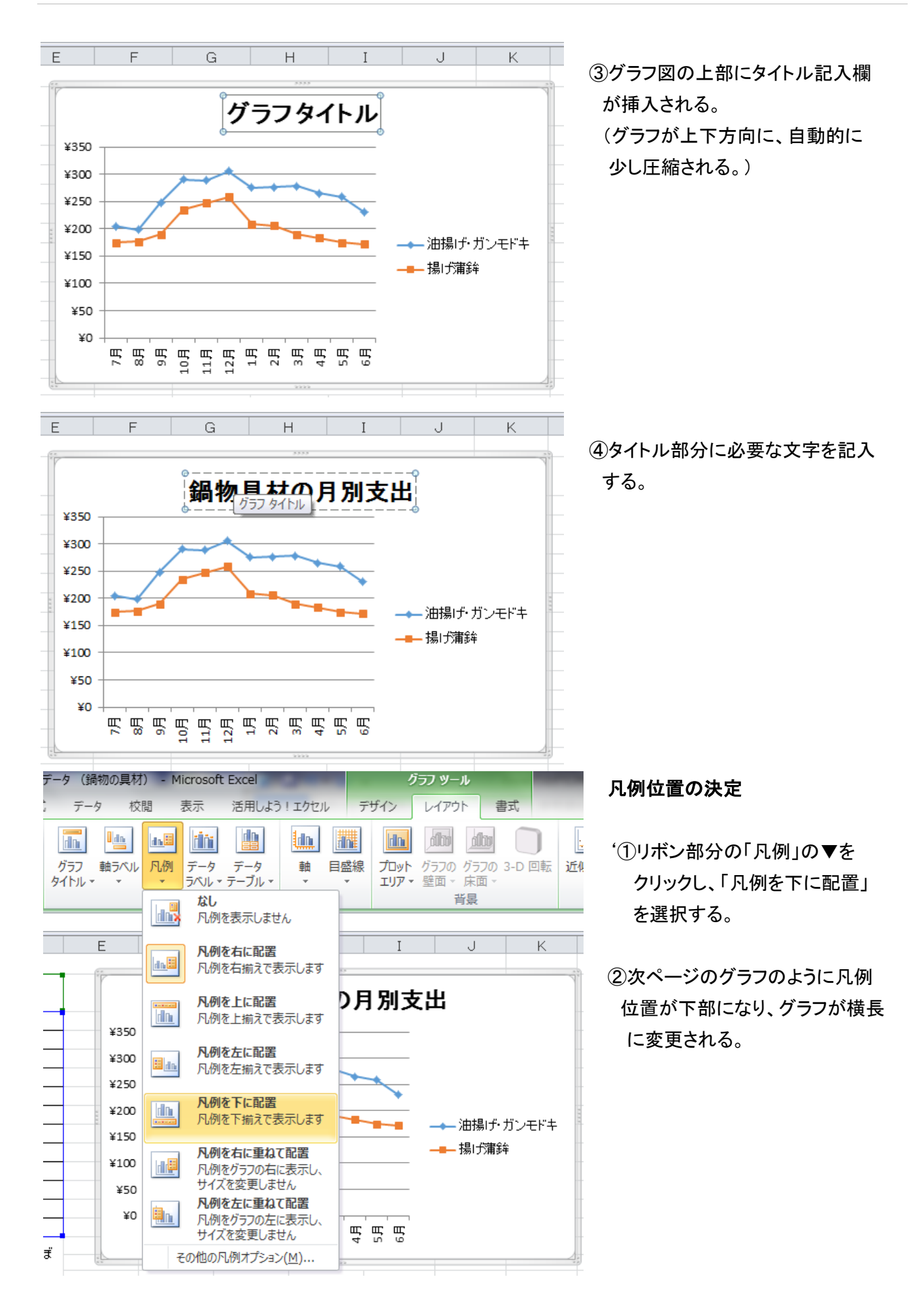

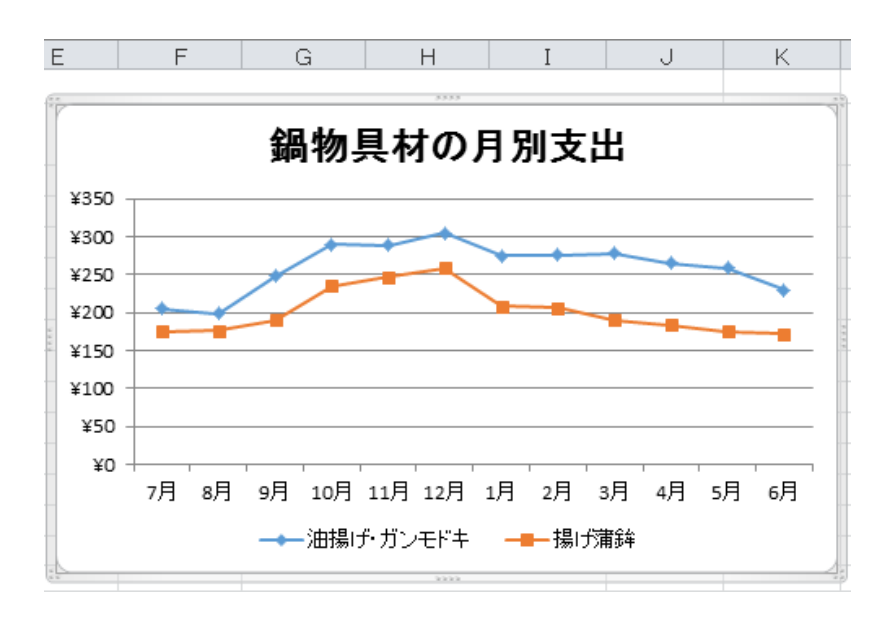

③グラフが横長になり、横軸の表示 が横方向表示に修正される。

その他、軸ラベル、データラベルなど追加記載できます。

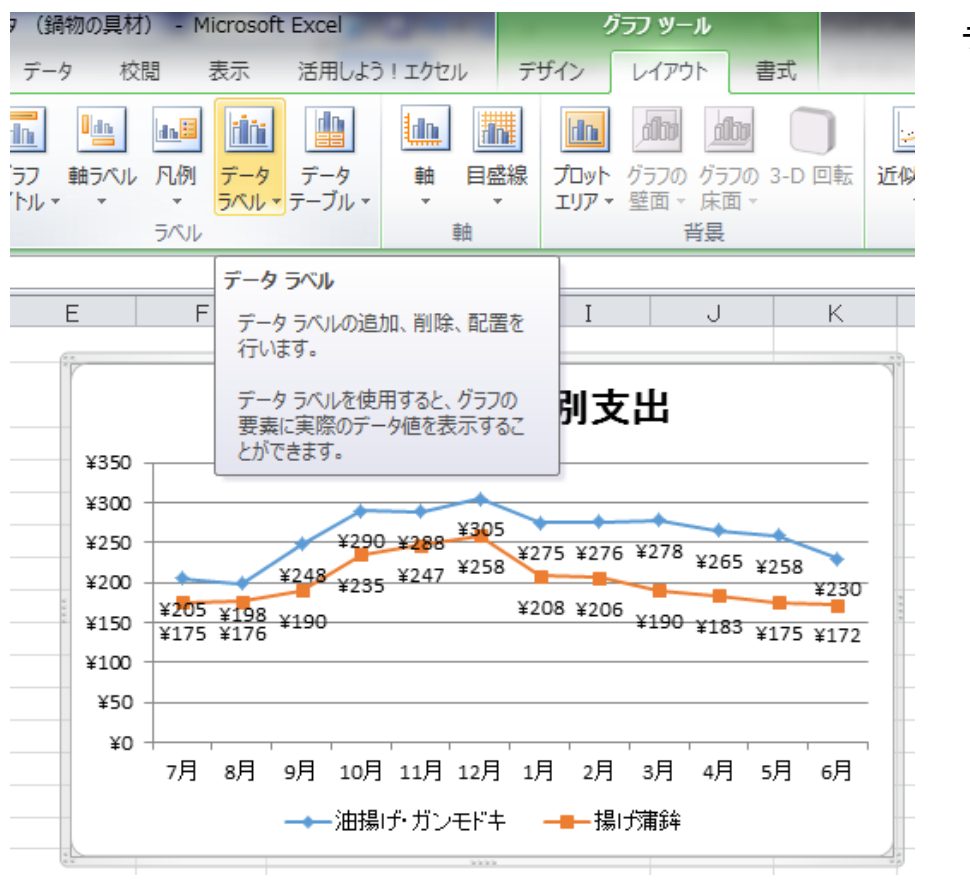

データラベルの追加例